# 「公的年金等の源泉徴収票」の電子交付のサービスにかかるご利用開始の手引き

「公的年金等の源泉徴収票」の電子交付のご利用開始には、以下3つの利用登録が必要となります。

- ①「マイナポータル」
- ②「e-私書箱」
- ③「みずほ信託銀⾏ 源泉徴収票の電子ポータル」

その後「みずほ信託銀⾏ 源泉徴収票の電子ポータル」 にログインすることでご利⽤開始となります。

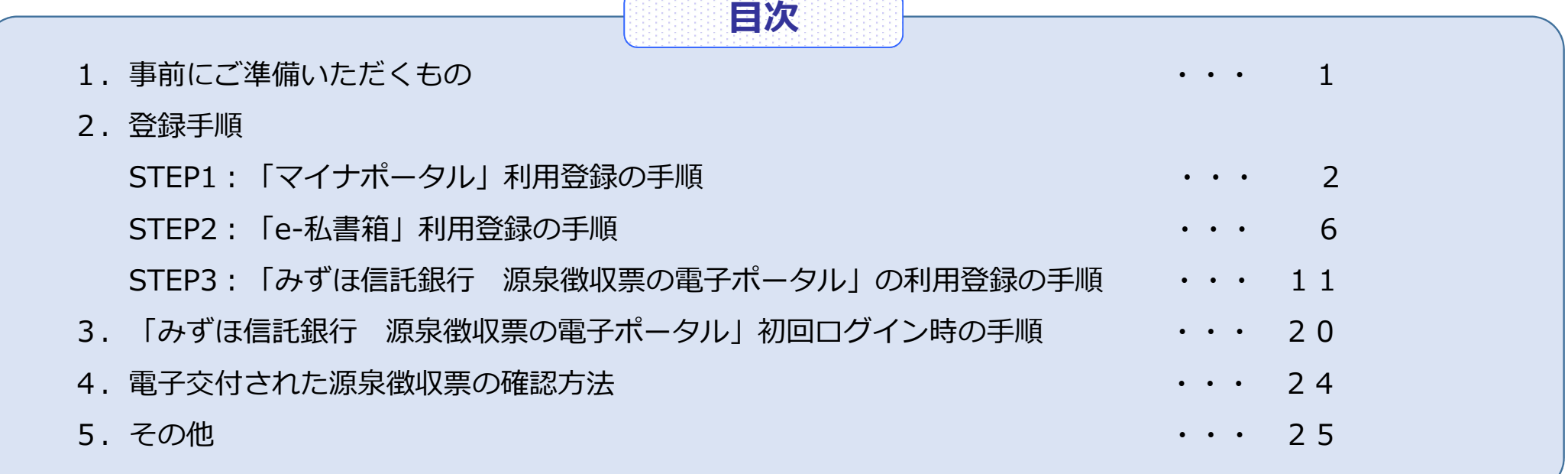

# 1. 事前にご準備いただくもの

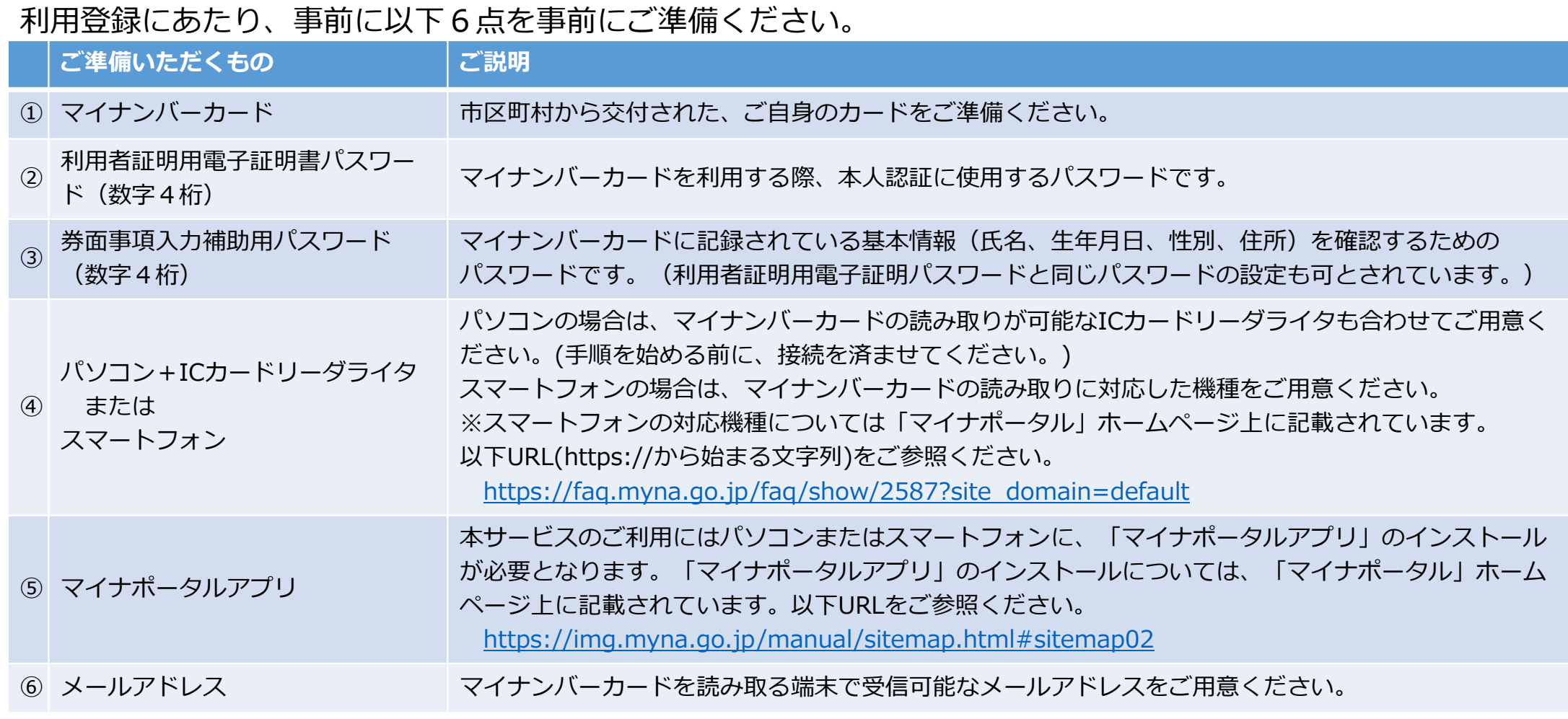

#### 2.登録手順

#### STEP1: 「マイナポータル」利用登録の手順

「公的年金等の源泉徴収票」の電子交付サービスでは、「マイナポータル」の機能を利用して本人確認および 国税電子申告・納税システムである「e-Tax」への源泉徴収票のデータ連携を⾏います。

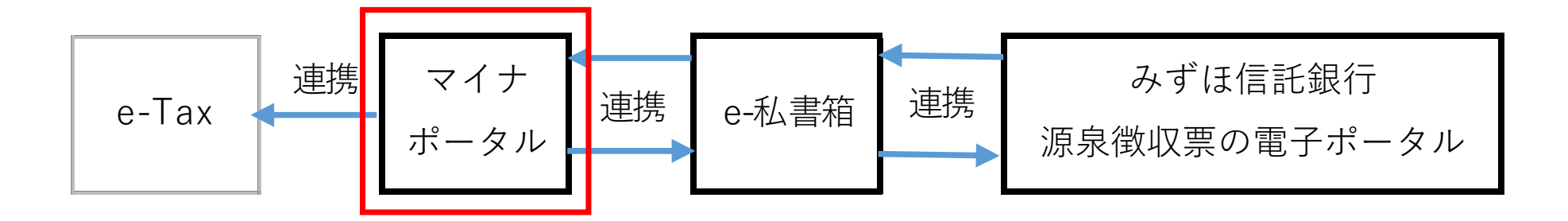

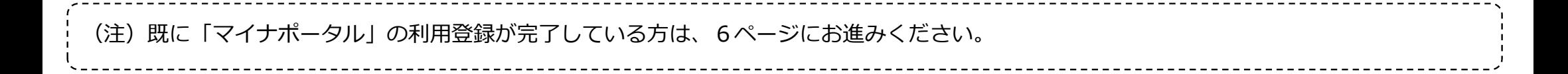

#### 2. 登録手順 STEP1: 「マイナポータル」利用登録の手順

(1)「マイナポータル」のホームページへのログイン

- ・国税庁の「マイナポータル」にアクセスした後、右上の「ログイン」ボタンを押してください。
- ・次に、パソコンに接続したICカードリーダライタにマイナンバーカードをセットして、「ICカードリーダライタでログイン」ボタンを押してください。
- ・表示された入力用の画面に、マイナンバーカードの利用者証明用電子証明書パスワード(数字4桁)を 入力して、「OKIボタンを押してください。

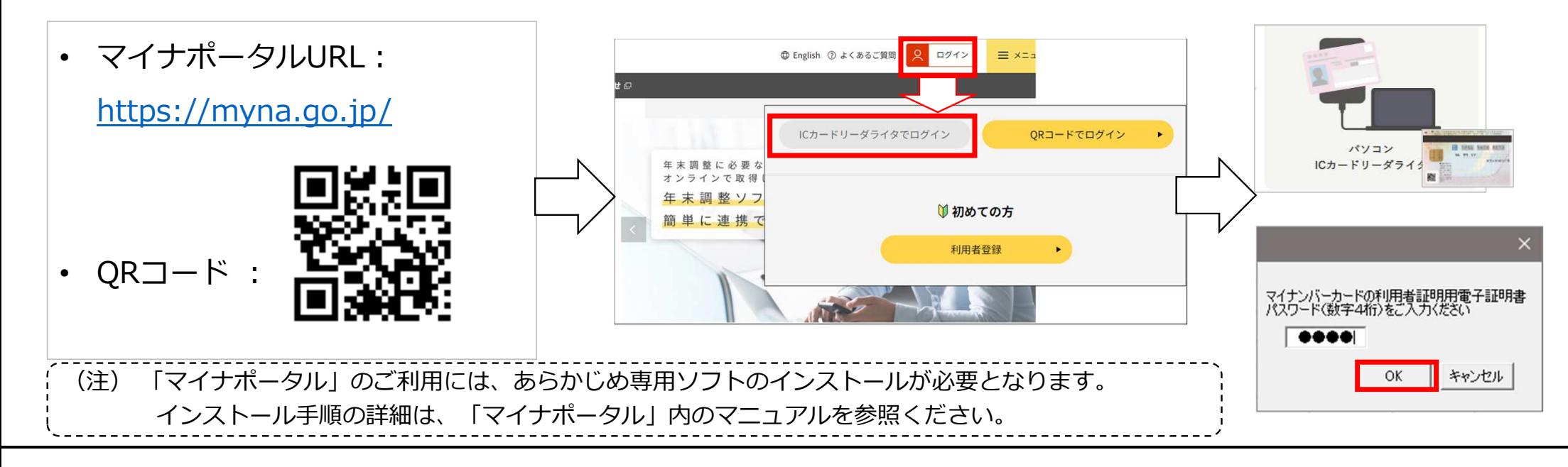

### 2. 登録手順 STEP1: 「マイナポータル」利用登録の手順

#### (2)メールアドレスの登録

- ・「ログインに成功しました」と画面が表示されたら、「利用者登録へ進む」ボタンを押してください。
- ・「利用者登録」の画面で、「メール通知」をご希望の場合は、「希望する」を選択の上、ご自身で受信可 ■能なメールアドレスを入力して、「利用規約に同意して確認Ⅰボタンを押してください。
- ・⼊⼒したメールアドレスに「確認コード」が記載された電子メールが届きますので、「マイナポータル」○画面を再度表示し、「確認コード」を入力し、「確認する」ボタンを押してください。

以上で「マイナポータル」の利⽤登録は完了です。「トップページへ」ボタンを押してください。

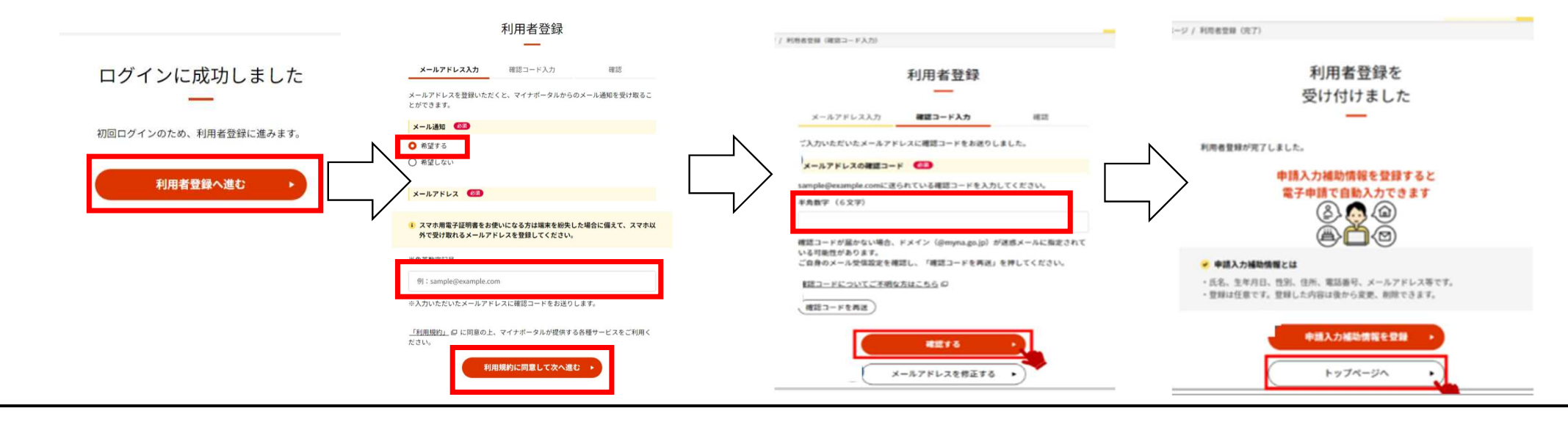

## 2. 登録手順 STEP1: 「マイナポータル」利用登録の手順

(3)補⾜︓電子メールの受信設定について

 ・お手数をおかけしますが、下記ドメインの電子メールを受信できるように迷惑メール設定から解除、もしくは受信設定をしていただくようお願いいたします。(後述STEP2、STEP3も同様です。)

【ドメイン】

@myna.go.jp

@id.e-shishobako.ne.jp

@mizuhotb.co.jp

・各メールソフトや端末によっては設定方法が異なります。設定につきましては、お使いのメールソフト、および端末の提供会社にお問い合わせください。

#### STEP2: 「e-私書箱」利用登録の手順

- ・「e-私書箱」は、株式会社野村総合研究所が運営する電子私書箱です。
- ・この「e-私書箱」には、保存されている各種証明書の電子データをSTEP1で利用登録した「マイナポータル」 と連携する機能があります。

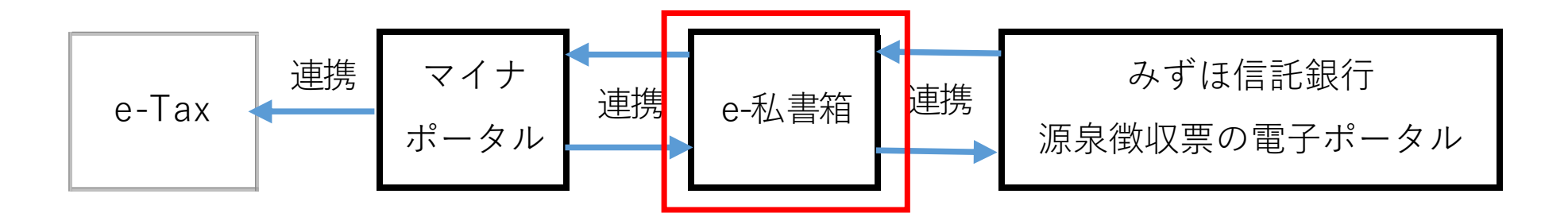

(注)既に「e-私書箱」の利⽤登録が完了している方は、11ページにお進みください。

(1)「e-私書箱」へのアクセス

 ・まず、3ページに記載の方法で、「マイナポータル」にログインします。URL︓https://myna.go.jp/

- ・ログイン後、画⾯右上の「メニュー」ボタンを押した後、「もっとつながる」ボタンを押してください。
- ・対象のウェブサイト一覧の中から「e-私書箱(野村総合研究所)」の「つなぐ」ボタンを押してください。
- ・「ようこそ、e-私書箱へ」の画⾯が表⽰されたら「スキップ」ボタンを押してください。

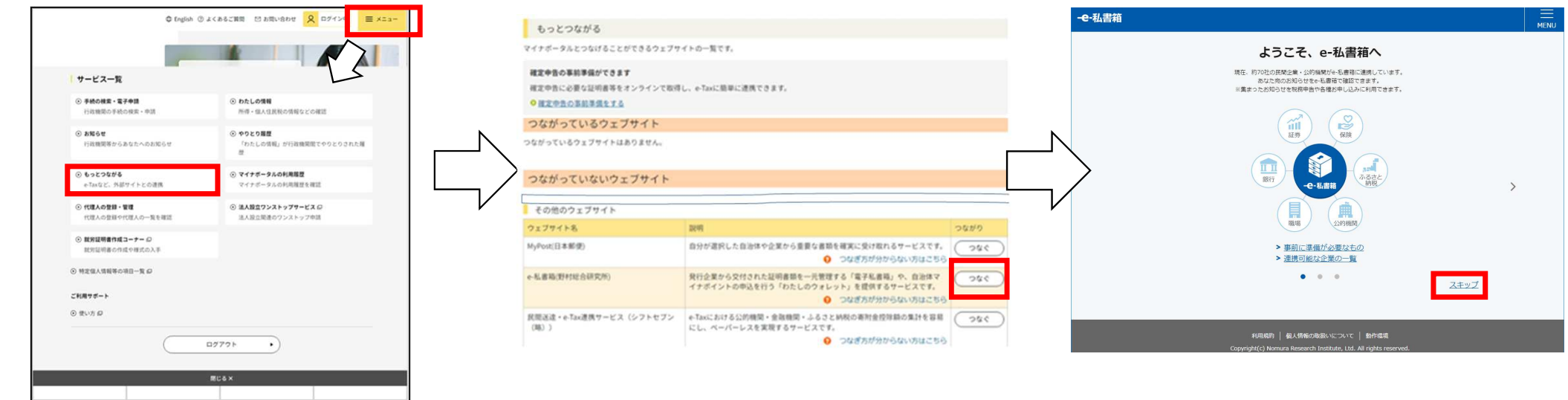

- (2) 「e-私書箱」への利⽤者登録
	- ・「さぁ、e-私書箱をはじめましょう」の画面が表示されたら「e-私書箱利用規約」ボタンを押してください。
	- ・「e-私書箱利用規約」の画面が表示されたら、内容をご確認の上、「同意する」ボタンを押してください。
	- ・「さぁ、e-私書箱をはじめましょう」の画面が再度表示されたら「わたしのウォレット利用規約」ボタンを 押してください。
	- ・「わたしのウォレット利用規約」の画面が表示されたら内容をご確認の上、「同意する」ボタンを押してく ださい。

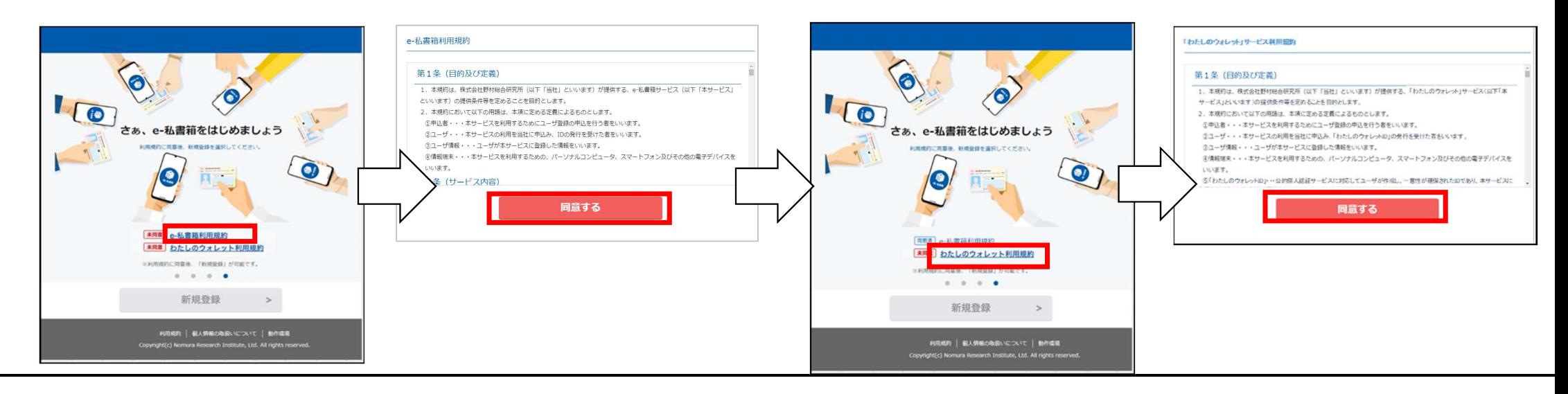

- (2) 「e-私書箱」への利⽤者登録(続き)
	- ・「さぁ、e-私書箱をはじめましょう」の画⾯が再度表⽰されたら、パソコンに接続したICカードリーダライタにマイナンバーカードをセットして、「新規登録」ボタンを押してください。
	- ・表示された入力用の画面に、マイナンバーカードの利用者証明用電子証明書パスワード(数字4桁)を入力 して、「OK」ボタンを押してください。

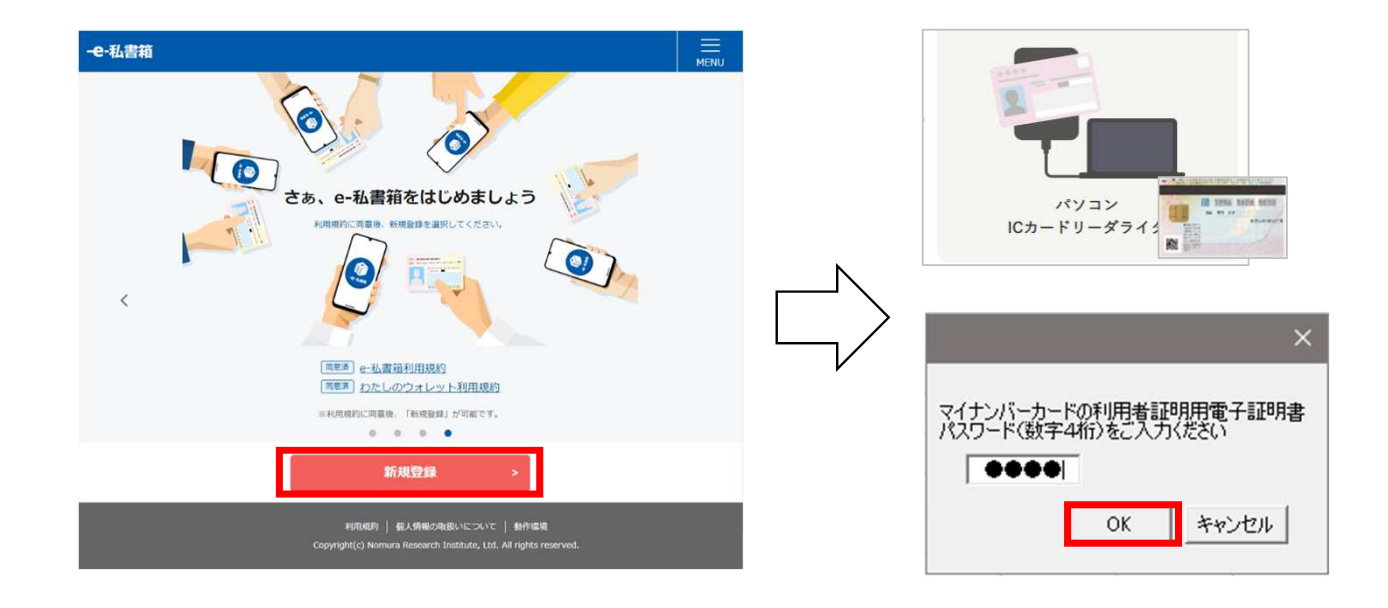

#### (3) メールアドレスの登録

- •「アカウント作成」の画面が表示されたら、ご自身で受信可能なメールアドレスを入力して、「メールア ドレスの登録」ボタンを押してください。
- ・「マイナポータル」の画⾯上で「もっとつながるの設定(完了)」と表⽰されたら、登録したメールアド レスに受信確認のURLが記載された電子メールが届きます。電子メールの本⽂に記載されているURLをクリックしていただくと、電子メールの受信確認が完了します。

以上で、「e-私書箱」の利用登録が完了です。

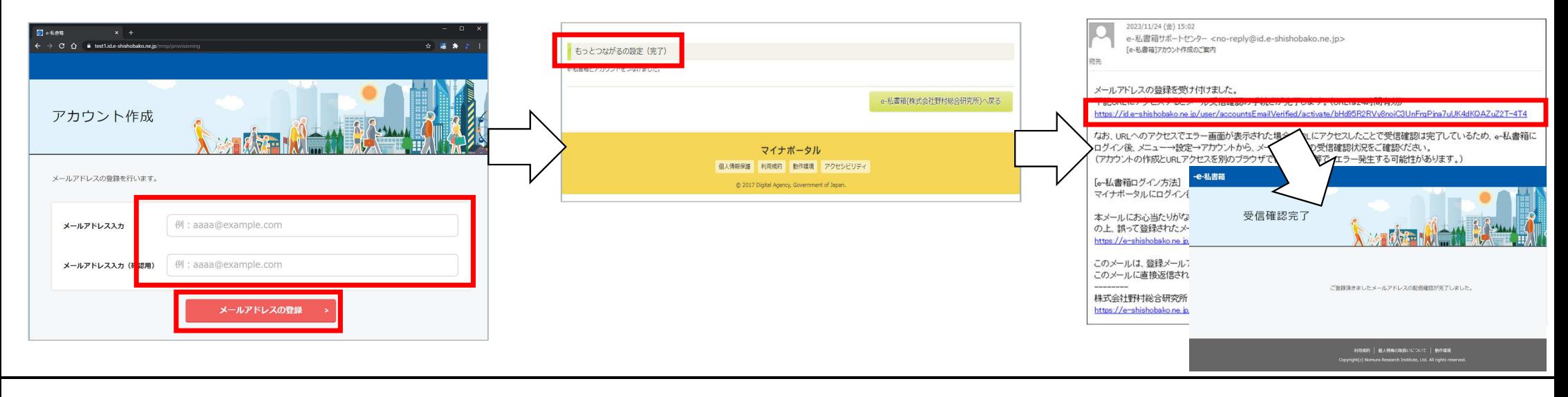

#### STEP3「みずほ信託銀行 源泉徴収票の電子ポータル」の利用登録の手順

- ・企業年⾦にかかる源泉徴収票は、みずほ信託銀⾏が作成しています。
- ・「e-Tax」に源泉徴収票の電子データを連携するためには、「みずほ信託銀⾏ 源泉徴収票の電子ポータル」 の利用登録が必要となります。

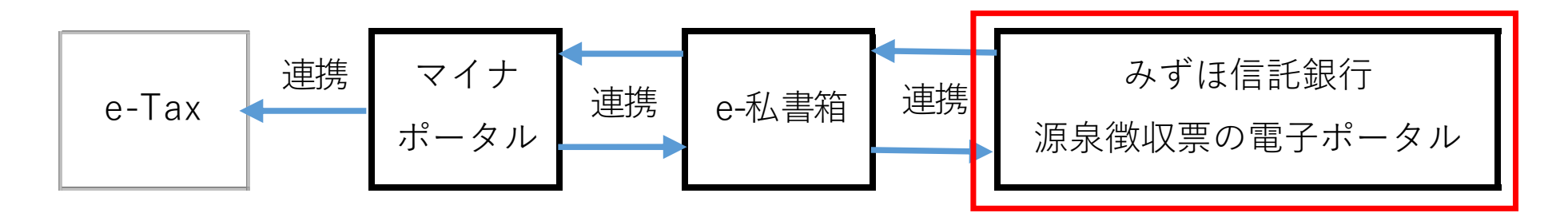

(注) 「みずほ信託銀行 源泉徴収票の電子ポータル」での利用登録が可能な時間帯は平日の8時〜23時まで(土日祝日は除く)となります。 上記以外の時間帯は利用できませんのでご留意ください。

(1)「みずほ信託銀⾏ 源泉徴収票の電子ポータル」へのアクセス 以下のURLまたはQRコードを利用して「みずほ信託銀行 源泉徴収票の電子ポータル」にアクセスして いただき、画面が表示されたら「利用申込」ボタンを押してください。

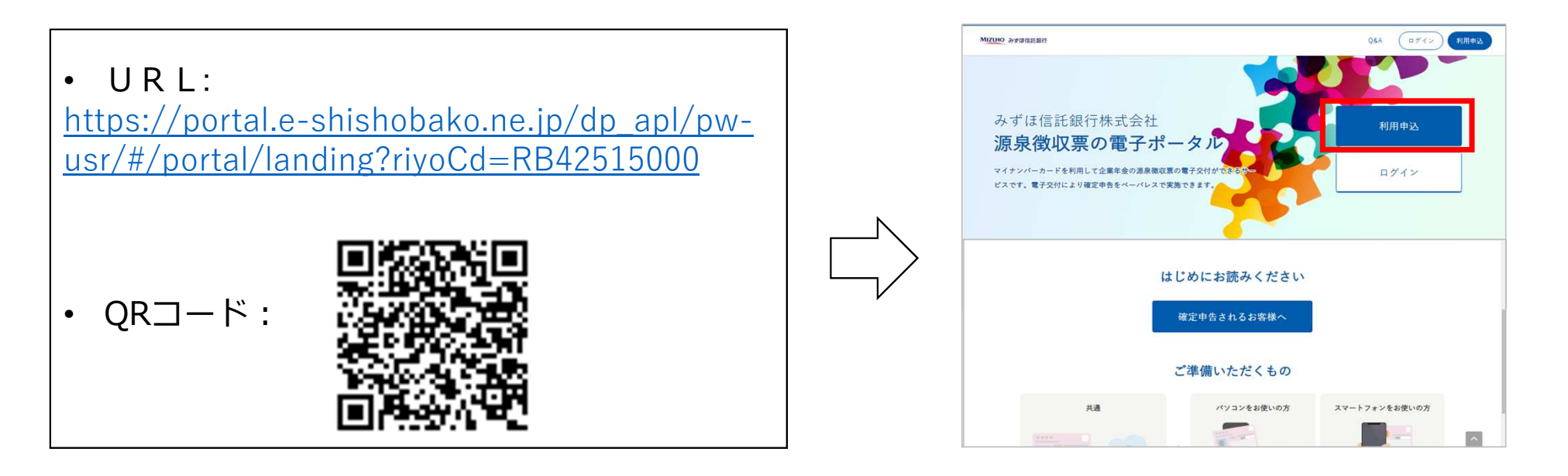

(注)当該ホームページは2024年1⽉15⽇以降にお申込み可能となります。1⽉14⽇以前はお申込みできませんのでご了承ください。

#### (2) メールアドレスの登録

- ・「メールアドレス登録」の画面が表示されたら、みずほ信託銀行 源泉徴収票の電子ポータル利用規約 をご確認の上、「同意する」にチェックします。
- ・次に、ご自身で受信可能なメールアドレスを入力して「登録する」ボタンを押してください。
- ・「メールアドレス登録完了」の画⾯が表⽰されたら、「閉じる」ボタンを押してください。

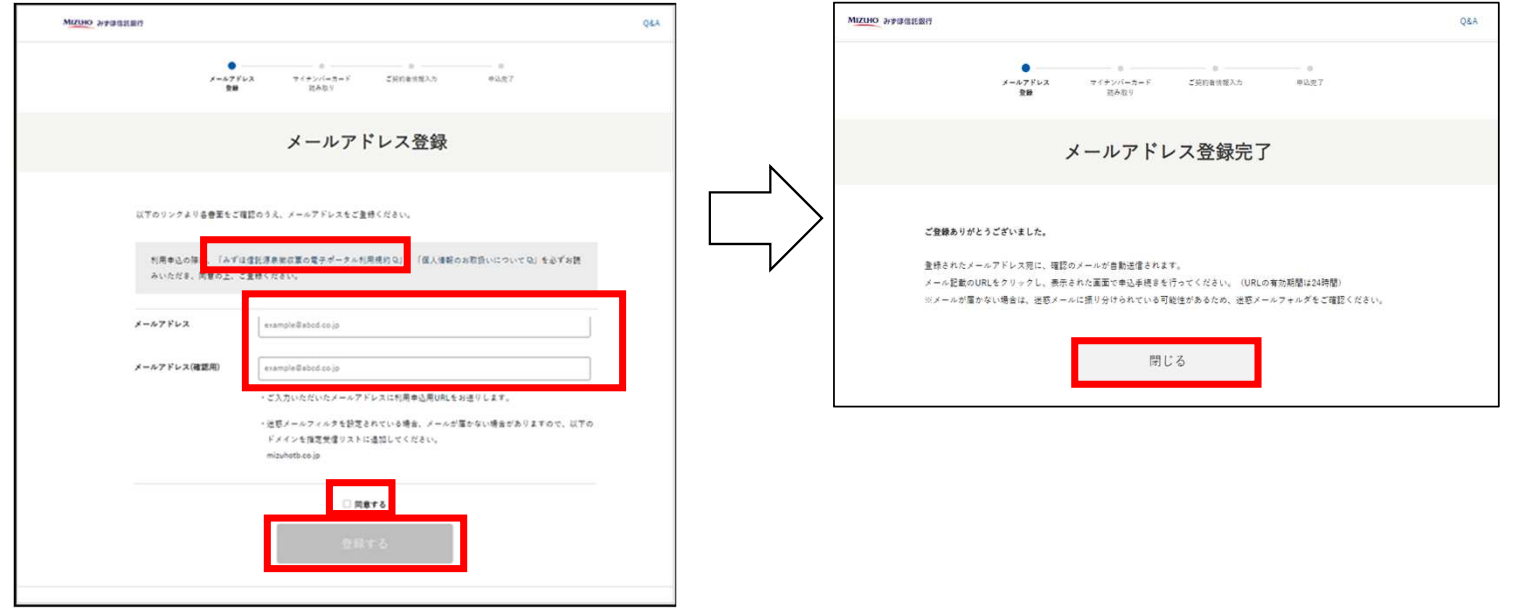

(3)本⼈認証

- ・登録したメールアドレスに認証⽤の電子メールが届きますので、電子メール本⽂に記載のURLにアクセスしてください。
- ・「マイナンバーカード読み取り」の画⾯が表⽰されたら、パソコンに接続したICカードリーダライタにマイナンバーカードをセットして、「読み取る」ボタンを押してください。
- ・表示された入力用の画面に、マイナンバーカードの利用者証明用電子証明書パスワード(数字4桁)を入力し て、「OK」ボタンを押してください。

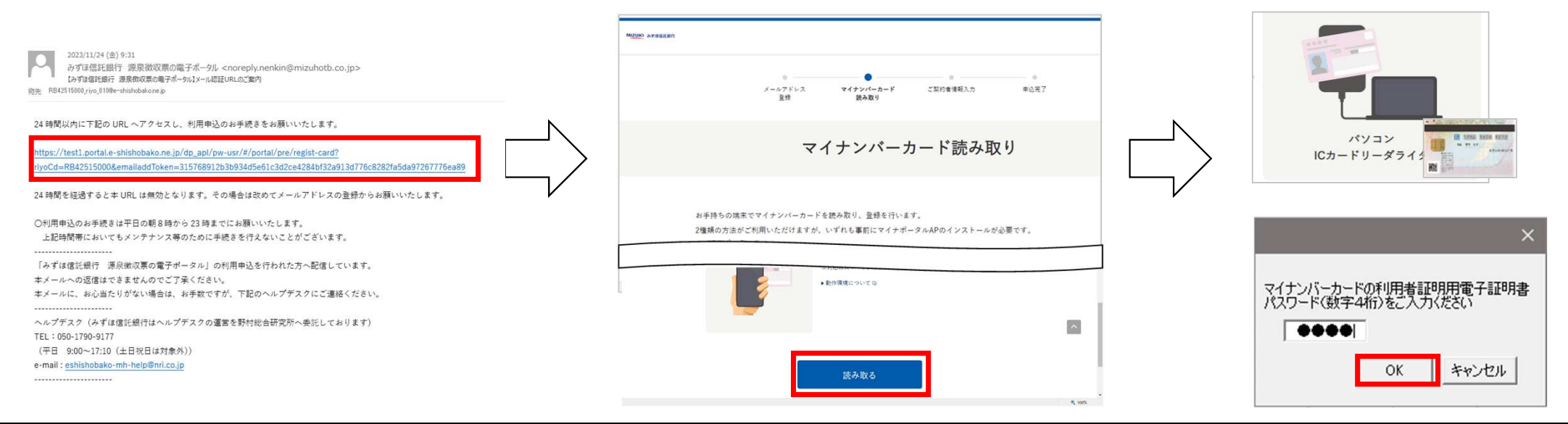

- (4) マイナンバーカードの読み取り
	- ・「契約者基本情報読み取り」の画⾯が表⽰されたら、パソコンに接続したICカードリーダライタに、マイナンバーカードをセットして、「読み取る」ボタンを押してください。
	- ・表示された入力用の画面に、マイナンバーカードの券面事項入力補助用パスワード(数字4桁)を入力して、 「OK」ボタンを押してください。
	- ・「契約者基本情報確認」の画⾯に表⽰された情報を確認の上、「次へ」ボタンを押してください。

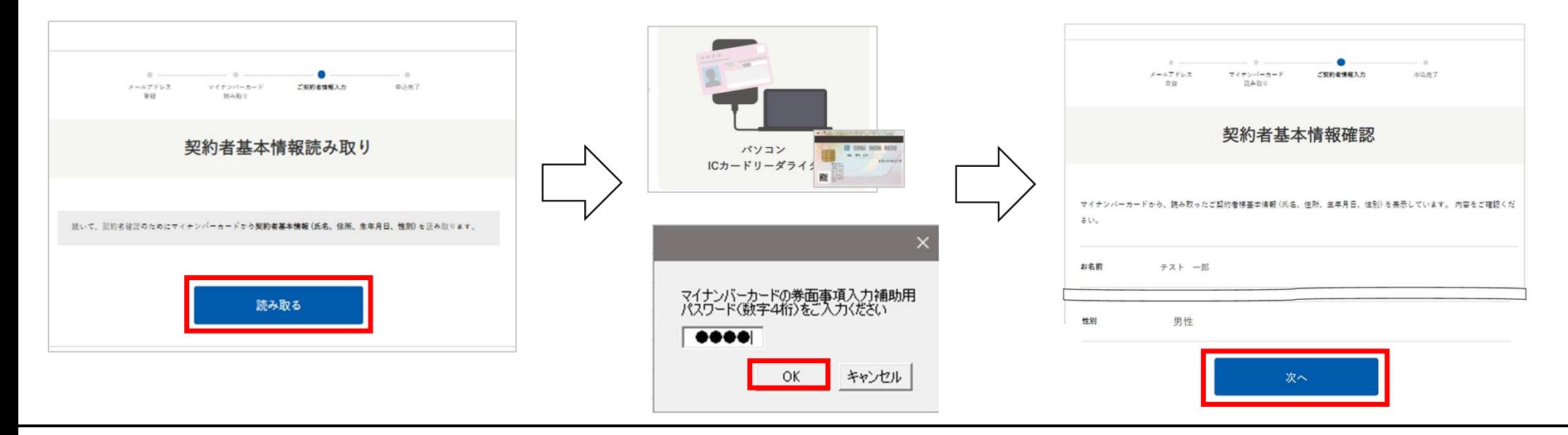

#### (5) 「基礎年⾦番号」を取得

- ・「契約者確認情報入力」の画面が表示されたら、「基礎年金番号欄」には、何も入力せずに、「マイナポー タルから取得」ボタンを押してください。
- ・「マイナポータル」の利⽤規約を確認後、「上記に同意する」の左側の□にチェックを⼊れてください。
- ・その後、使用する端末種類(「パソコン(またはタブレット)Ⅰ)のボタンを押してください。

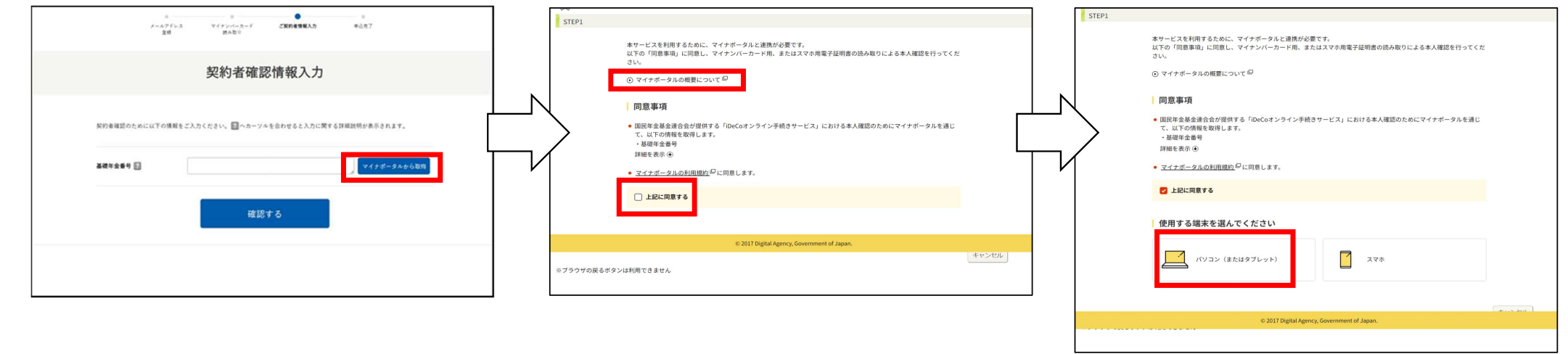

- (6)「基礎年⾦番号」を取得のつづき
	- ・パソコンに接続したICカードリーダライタにマイナンバーカードをセットして、「本⼈確認」ボタンを押してください。
	- ・表示された入力用の画面に、マイナンバーカードの利用者証明用電子証明書パスワード(数字4桁)を入力 して、「OK」ボタンを押してください。
	- ・「基礎年⾦番号」をみずほ信託銀⾏に提供する旨を確認の上、「次へ」ボタンを押してください。

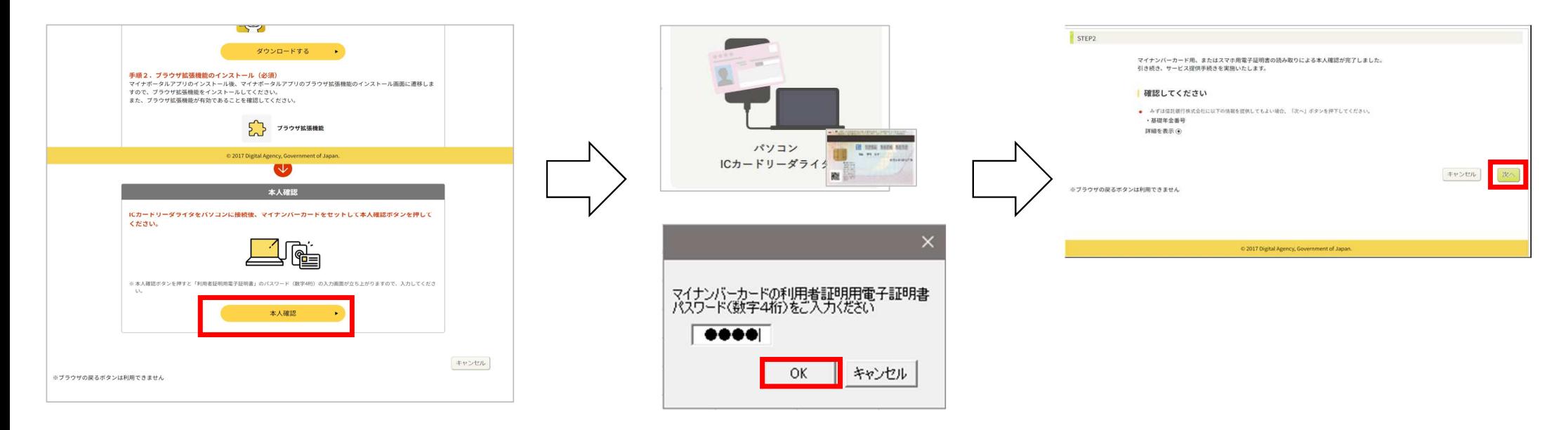

- (7) 取得情報の確認と登録の完了
	- ・「契約者確認情報入力」の画面が再度表示されたら基礎年金番号が表示されますので、当該番号が正しいこ とをご確認の上、「確認する」ボタンを押してください。
	- ・「契約者確認情報入力確認」の画面が表示されたら、お手数ですが、再度、基礎年金番号が正しいことを ご確認の上、「申込む」ボタンを押してください。
	- ・本登録が完了できた場合、「申込完了」の画面が表示されます。
	- また、電子メールでも、本登録完了の結果をご連絡いたします。

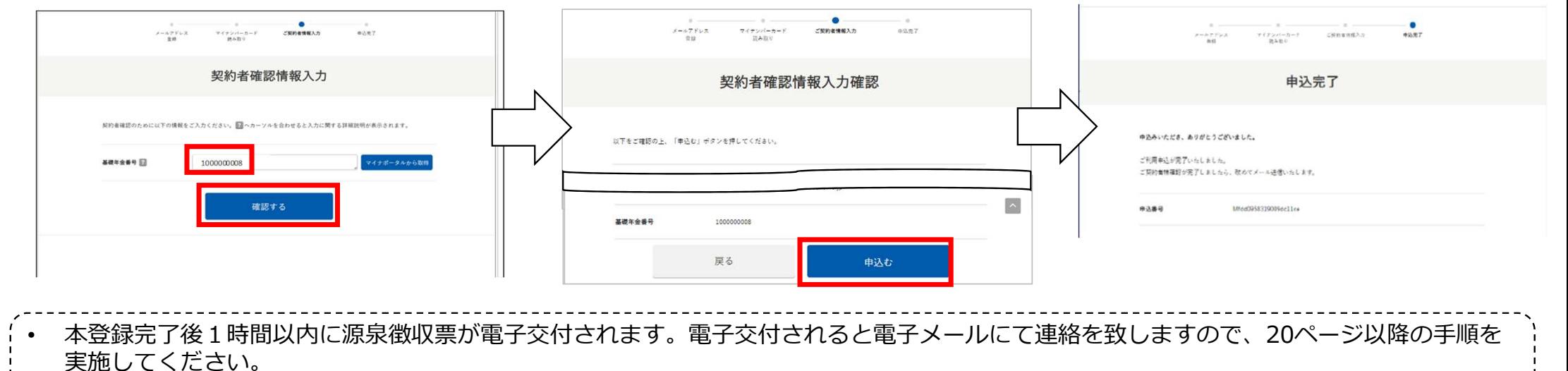

 本登録完了が24時を超えた場合、翌営業⽇の朝7時に電子交付されます。•

【ご注意】登録不可となった場合について

- ・「みずほ信託銀行 源泉徴収票の電子ポータル」の登録は、マイナンバーカードの「基礎年金番号」、<br>- 「生年日ロ」および「性別」の2つの情報が、企業年金のお手結時の際に、ご担出された情報と一致」 「生年月日」および「性別」の3つの情報が、企業年金のお手続時の際に、ご提出された情報と一致して いることを確認します。万一、相違する場合には、利⽤登録が完了いたしません。
- ・登録不可となった場合は、18ページの2-STEP3-(7)において「申し込む」ボタンを押した際に、登録完了画面ではなく、エラー画面が表示されます。
- ・登録不可となった場合は、本サービスの利用ができないため、お手数ですが、別途書面にて送付されている 「公的年金等の源泉徴収票」を使用して、税務署の窓口で確定申告の手続きをお願いします。

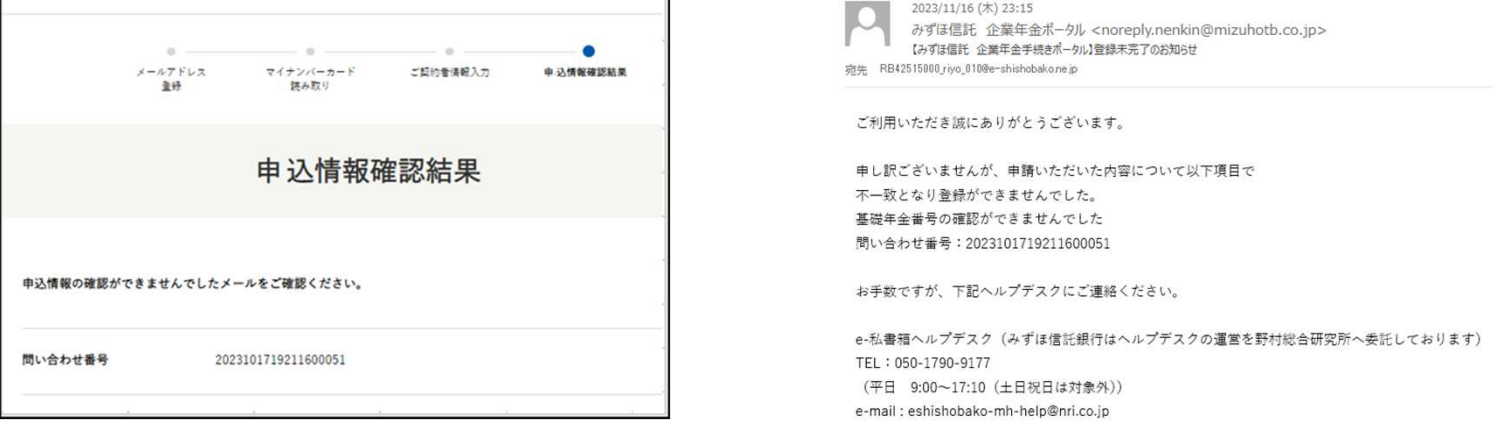

- • 「みずほ信託銀⾏ 源泉徴収票の電子ポータル」の利⽤登録が完了した方には、13ページで登録されたメール アドレスへ電子交付完了の電子メールが届きます。
- 電子交付完了の電子メールの到着後、「みずほ信託銀行 源泉徴収票の電子ポータル」にログインの上、次の<br>- ページ以咚に記載の方法にて、「。私書符」との連携場佐をしていただくことで、源息微収要が参照可能とお ページ以降に記載の方法にて、「e-私書箱」との連携操作をしていただくことで、源泉徴収票が参照可能となります。

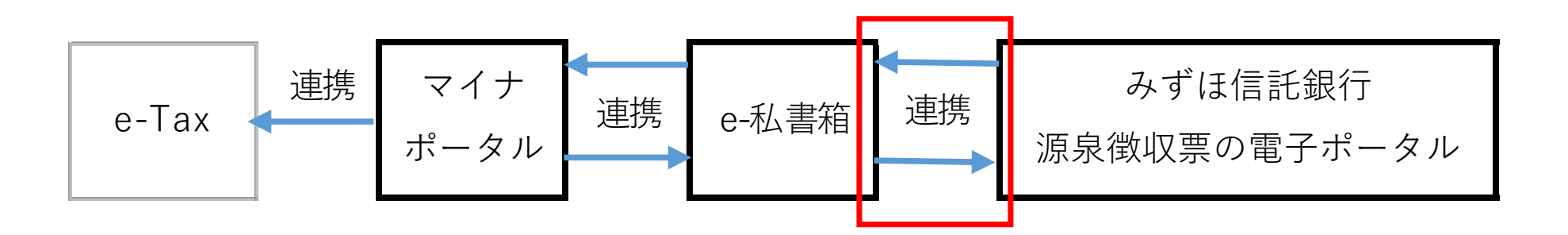

- (1) 「みずほ信託銀⾏ 源泉徴収票の電子ポータル」のログイン
	- ・登録したメールアドレスに電子交付完了の電子メールが届きましたら、電子メール本⽂に記載のURLにアクセスしてください。
	- ・「みずほ信託銀行 源泉徴収票の電子ポータル」が表示されたら、パソコンに接続したICカードリーダライ<br>- クにマ くナゝバーカードをセットリアー「ログ くゝ」ギクゝを押リアください タにマイナンバーカードをセットして、「ログイン」ボタンを押してください。
	- ・表示された入力用の画面に、マイナンバーカードの利用者証明用電子証明書パスワード(数字4桁)を入力 して、「OK」ボタンを押してください。

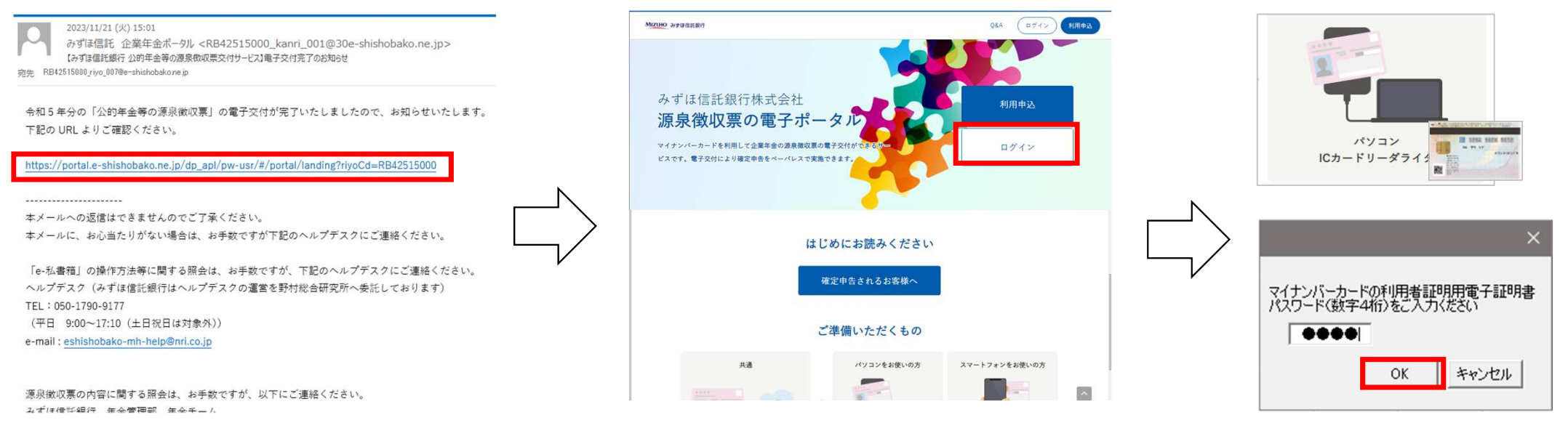

- (2) 「e-私書箱」との連携操作
	- ・本人認証後、「e-私書箱連携を行いますか?」との表示が出るので「はい」ボタンを押して、次の画面で 「e-私書箱につなぐ」ボタンを押してください。
	- ・「ようこそ、e-私書箱へ」の画面が表示されたら、「みずほ信託 源泉徴収票の電子ポータル」と「e-私書<br>- 第 | との連携団章を求められます。「団章する」にチェック! 「すでにアカウントをお持たの方はこたら 箱」との連携同意を求められます。「同意する」にチェックし、「すでにアカウントをお持ちの方はこちら」ボタンを押してください。

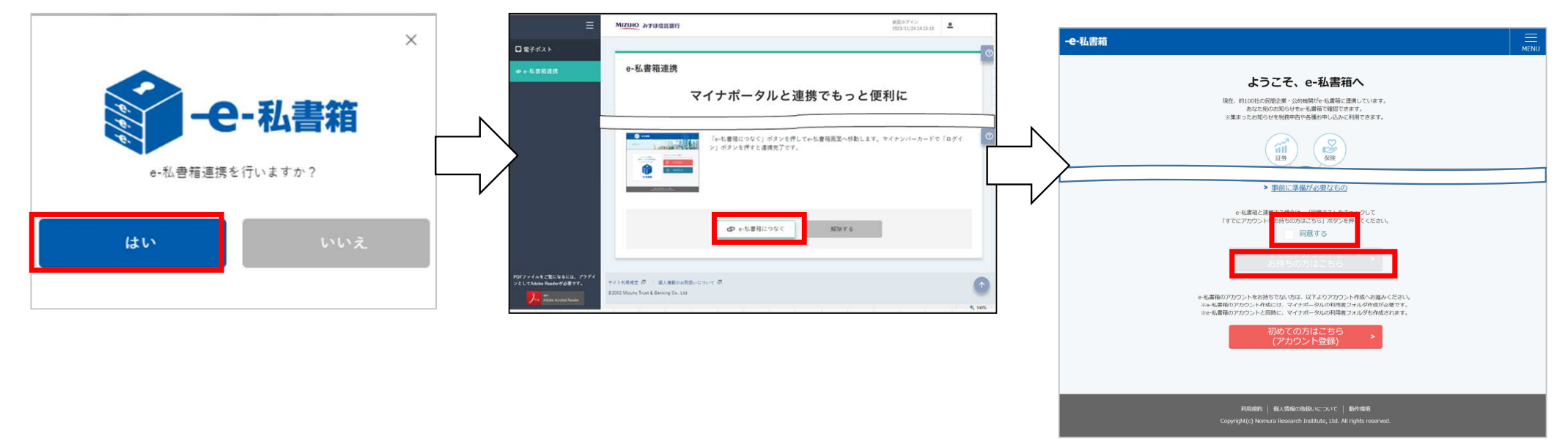

(3) 本⼈認証

- ・「マイナンバーカード認証」の画⾯が表⽰されたら、パソコンに接続したICカードリーダライタにマイナンバーカードをセットして「ICカードリーダライタで認証する」ボタンを押してください。
- ・表示された入力用の画面にマイナンバーカードの利用者証明用電子証明書パスワードを入力して、「OK」 ボタンを押してください。

以上で電子交付後の初回ログイン時の手続きは完了です。

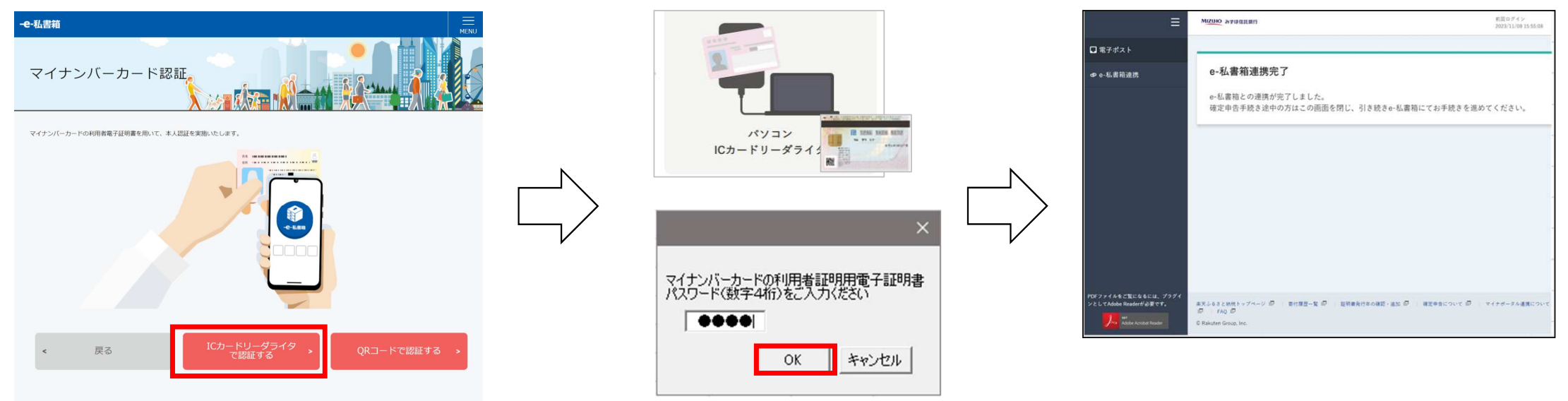

# 4. 電子交付された源泉徴収票の内容の確認方法

- (1) 源泉徴収票の表示
	- ・初回ログイン完了後に、画⾯左上に表⽰の「電子ポスト」ボタンを押すと、「公的年⾦等の源泉徴収票」の一覧が表示されますので、必要な年度の「公的年金等の源泉徴収票を電子交付しました」と表示されたボタ ンを押してください。
	- ・次に、表⽰された画⾯上の「公的年⾦等の源泉徴収票(xmlプレビュー)」ボタンを押すと、電子交付された公的年⾦等の源泉徴収票の内容が確認できます。

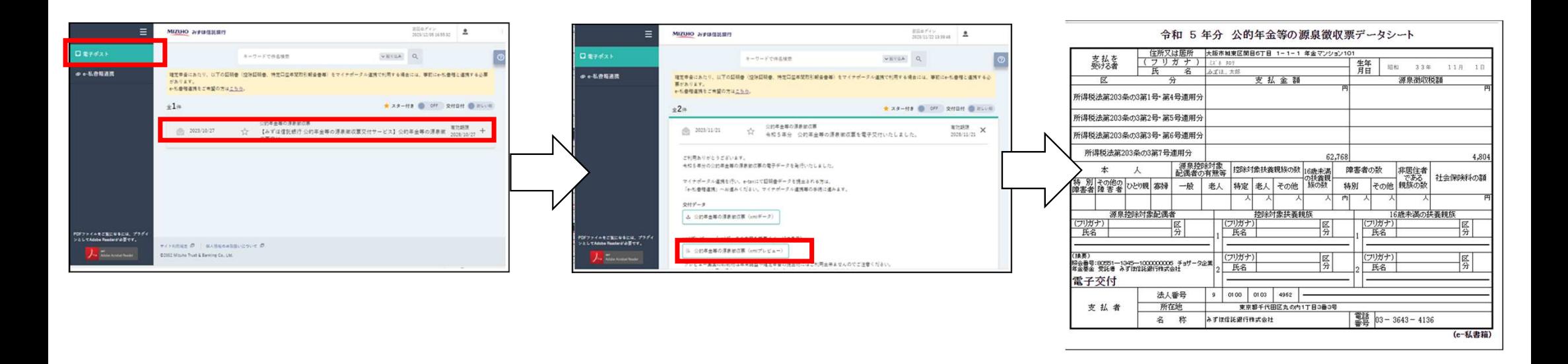

### 4.その他

# (1)「e-Tax」との連携

- ・電子交付された「公的年⾦等の源泉徴収票」は「e-私書箱」に保存されており、「e-私書箱」から「マイナポータル」を経由することで「e-Tax」にデータを連携することが可能となっております。
- ・「e-Tax」と「マイナポータル」の連携方法の詳細については、国税庁の確定申告書等作成コーナーをご確認ください。

# (2)問い合わせ等

「e-私書箱」及び「みずほ信託銀⾏ 源泉徴収票の電子ポータル」の操作方法について、ご不明な点が ございましたら、お手数ですが、下記照会先までお問合せください。

## 【照会先】

- e-私書箱ヘルプデスク(ヘルプデスクの運営は、株式会社野村総合研究所に委託しています)
	- e-mail : eshishobako-mh-help@nri.co.jp

TEL ︓ 050-1790-9177 (平日 9:00 〜 17:10 (十日祝日は除く))